# Submitting your Paper Submission to a Karger Journal

 $K$  **arger** 

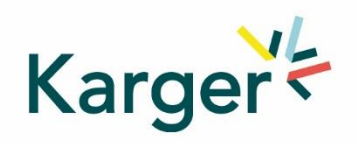

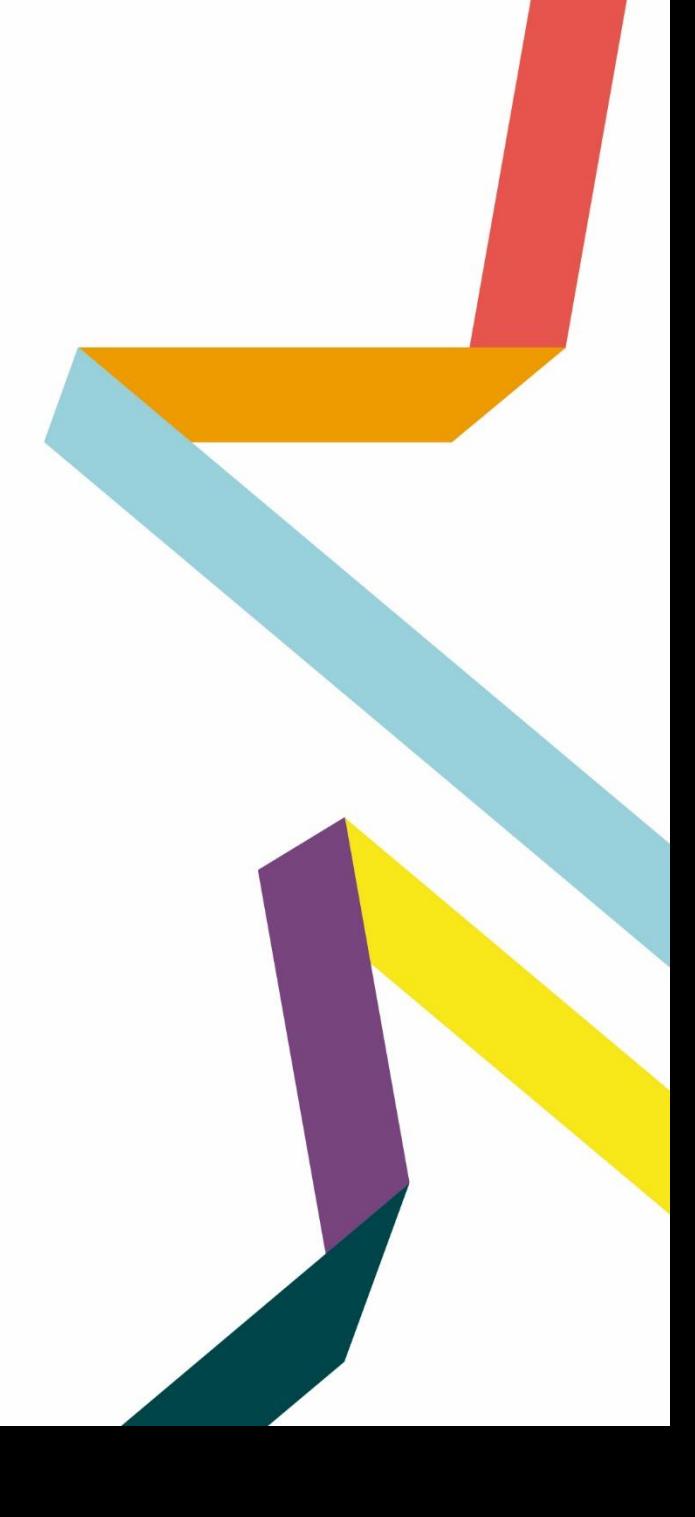

## **Steps to follow:**

- **1.** Log in  $-$  as an Author
- **2. See progress** Author Dashboard
- **3. Guidelines**  Submission guidelines
- **4. Authors**  And Co-authors
- **5. Details** How to enter Funding and OA Agreement Information Fund (Theory of the System of Taylor
- **6. Keywords** Add custom keywords
- **7. Documents**  Choose the files
- **8. Reviewers**
- **9. Letter**  Cover letter and accompanying information
- **10. Send**  Submit your manuscript

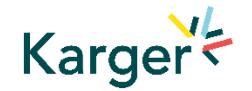

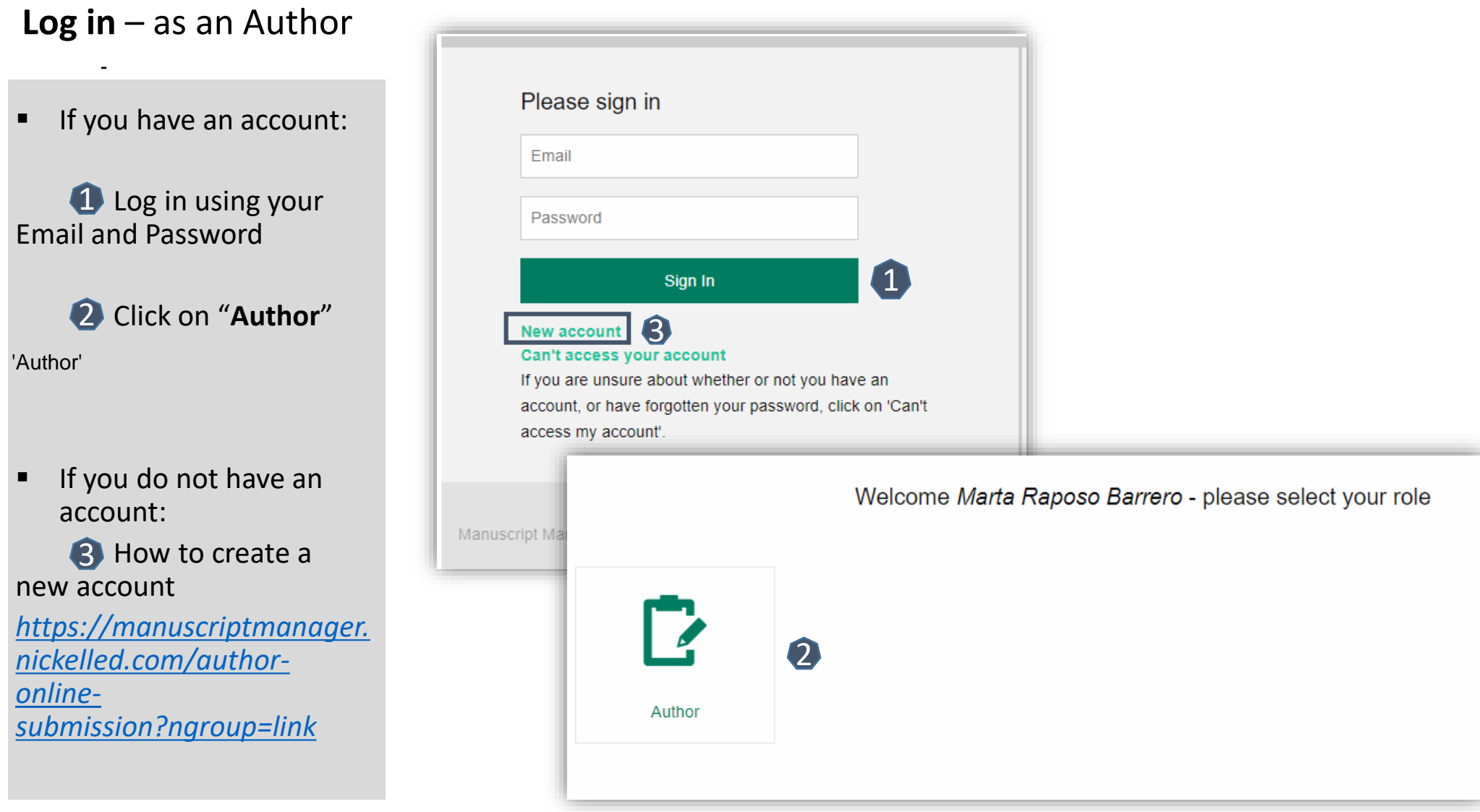

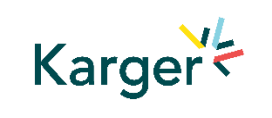

## **See progress** – Author Dashboard

■ Click on:

"**Start a new Submission**"

진행사항 보기 - 저자 상황판

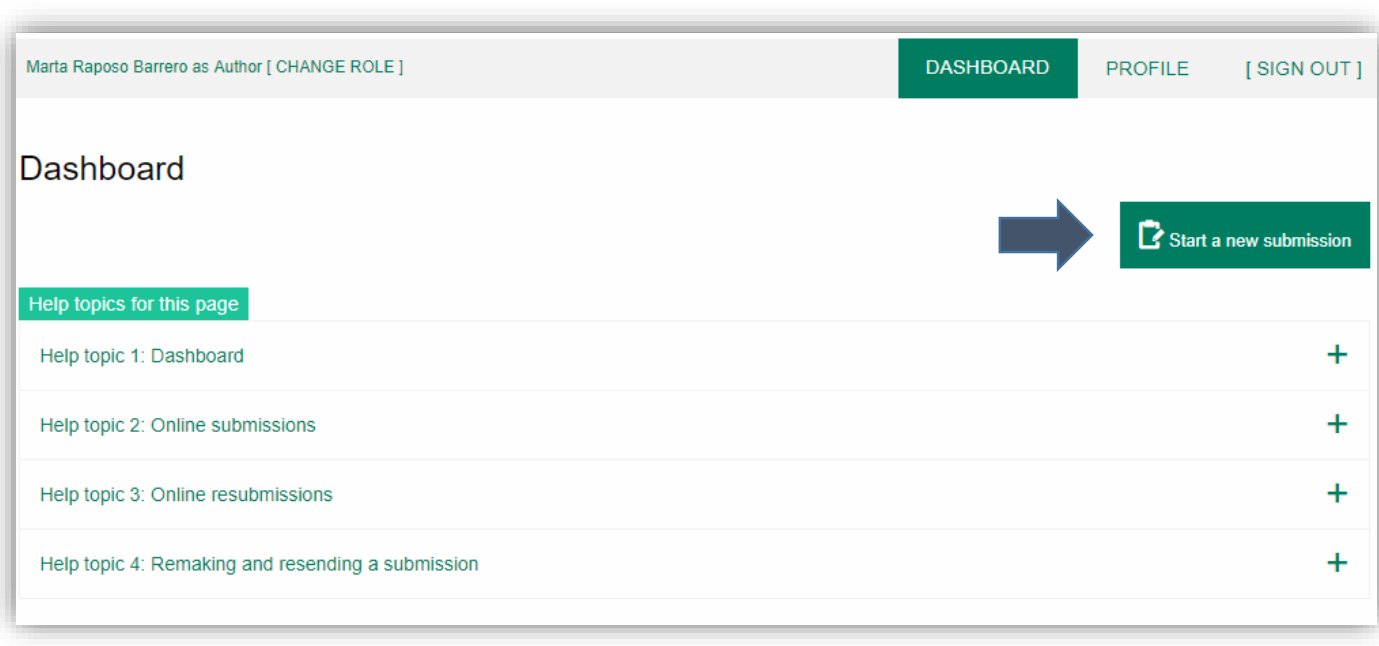

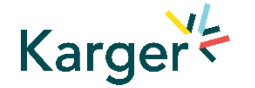

## **Guidelines** – Submission guidelines

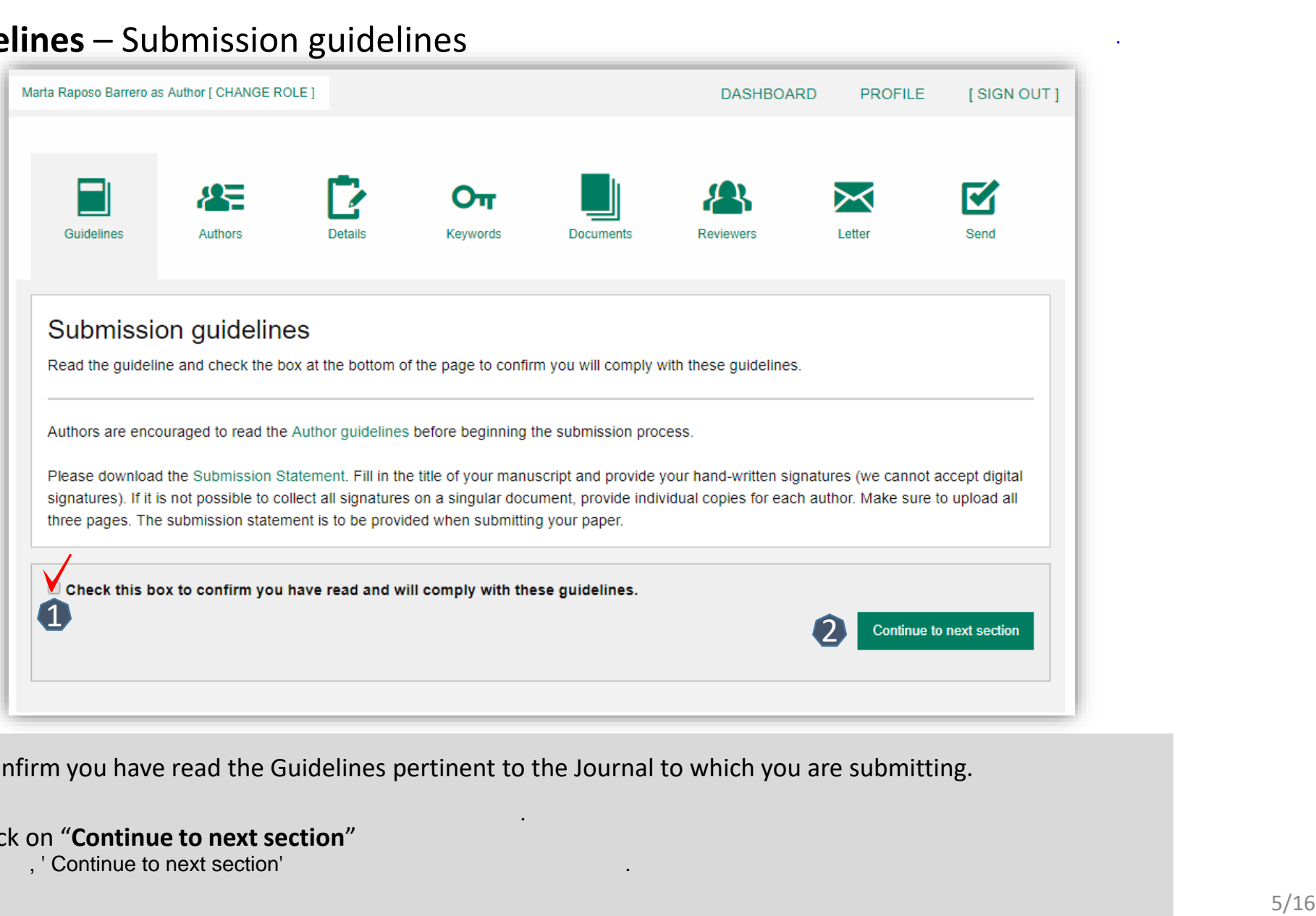

제출과 관련 관련 관련 관련 관련 관련 관련 관련 관련 관련 관련

1 Confirm you have read the Guidelines pertinent to the Journal to which you are submitting.

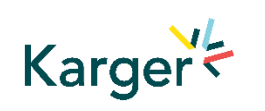

Click on "**Continue to next section**" 2 제출하시는 저널과 관련된 안내를 읽었다고 확인해주세요.

, ' Continue to next section' http://www.assection.com/www.assection.com/www.assection.com/www.assection.com/w

## **Authors** – And Co -authors

**Add the co-authors** one-at-a-time by first entering the co -authors' email addresses: - 만약 공저자가 이미 DB

- 공저자

- *If the co-author is already in the database, he/she will appear in the list*
- *If the co -author is not already the database, the submitting author must add the co -author's*

2. 'Add Author' .

.

3. 완료했다는 체크박스

4.그리고 저장하고 계속 .

1. 공저자의 이메일 주소

.

.

 $-$  DB

.

Click on "**Add Author**"

*information* 

**B** Check the box when completed 2<br>3

Click on "**Save and Continue** " 4

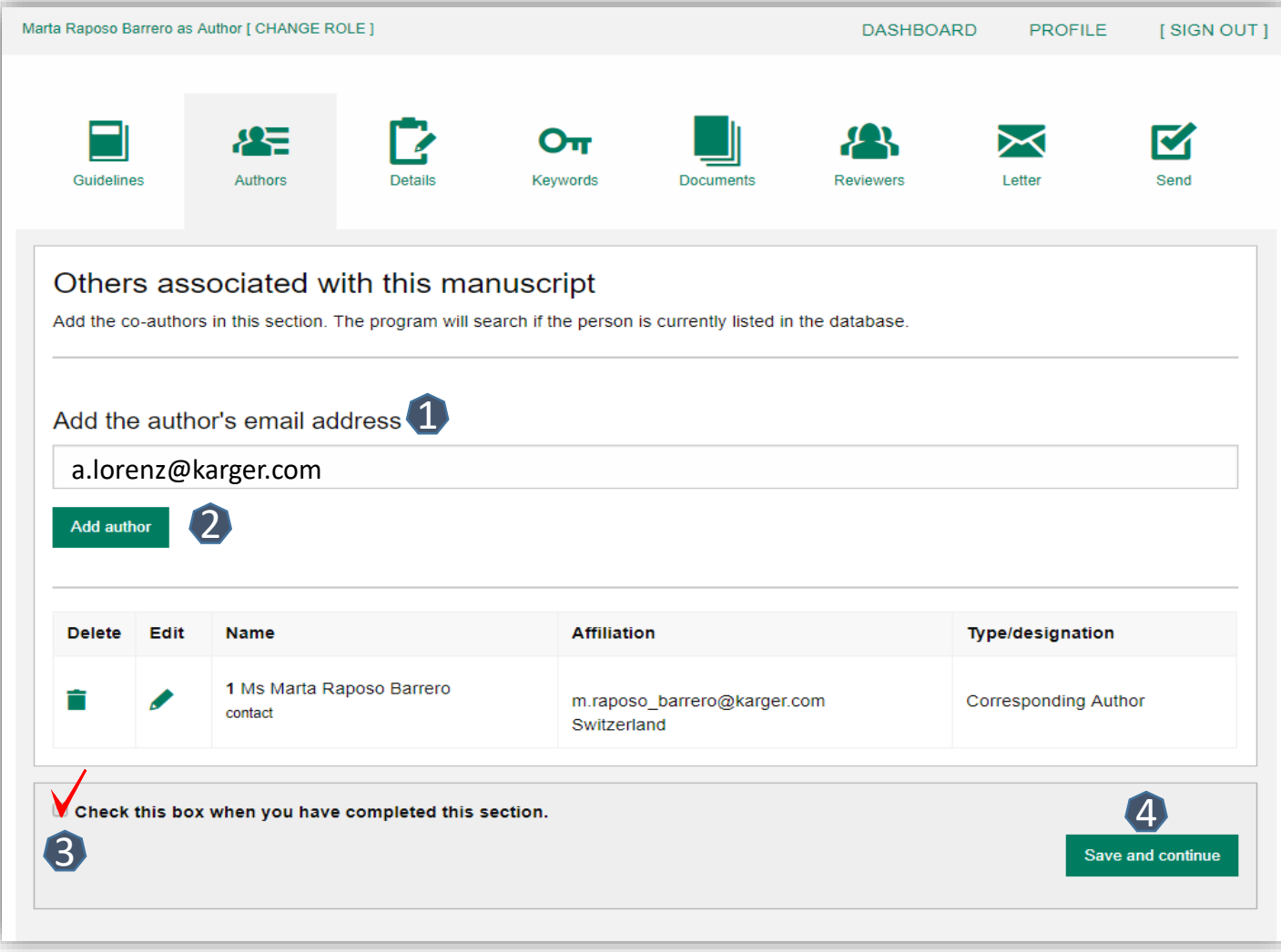

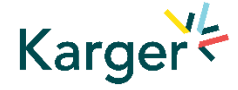

## **Details** – How to enter Manuscript Information

**1** Select the appropriate **Section** of the journal for your manuscript: 1. 제출하는 저널의 Section(  $\qquad \qquad$ -드롭박스 메뉴를 눌러

**.** 

 $2 \quad$ 

선택해주세요.

- Open the drop-down *menu and select the section most suited to your submission. This may well be None.*
- Make sure to select the right **Manuscript type**  by opening the drop -down menu  $\mathcal{L}$
- *Please check the journal's Guidelines for more information*

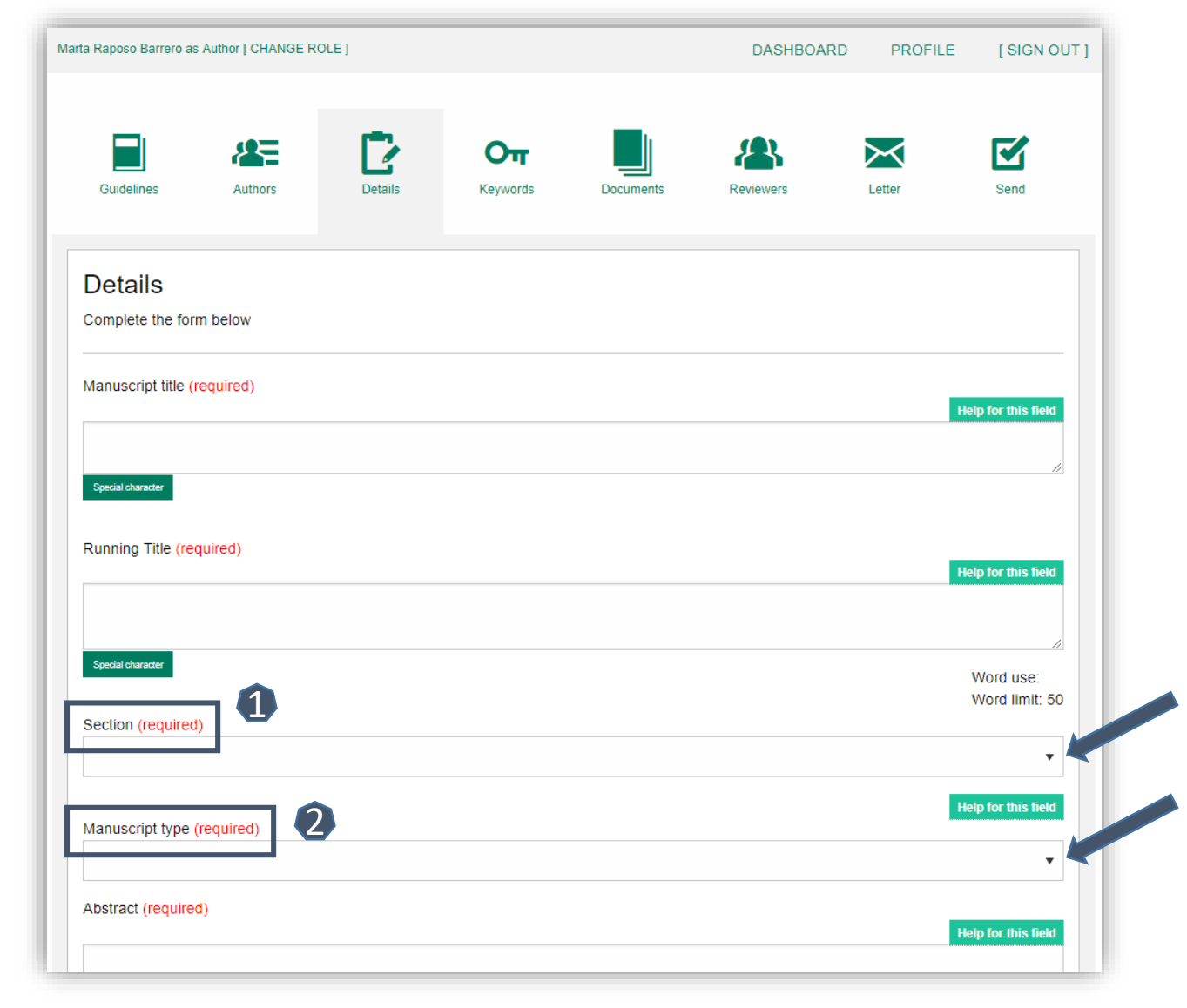

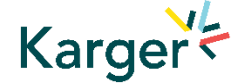

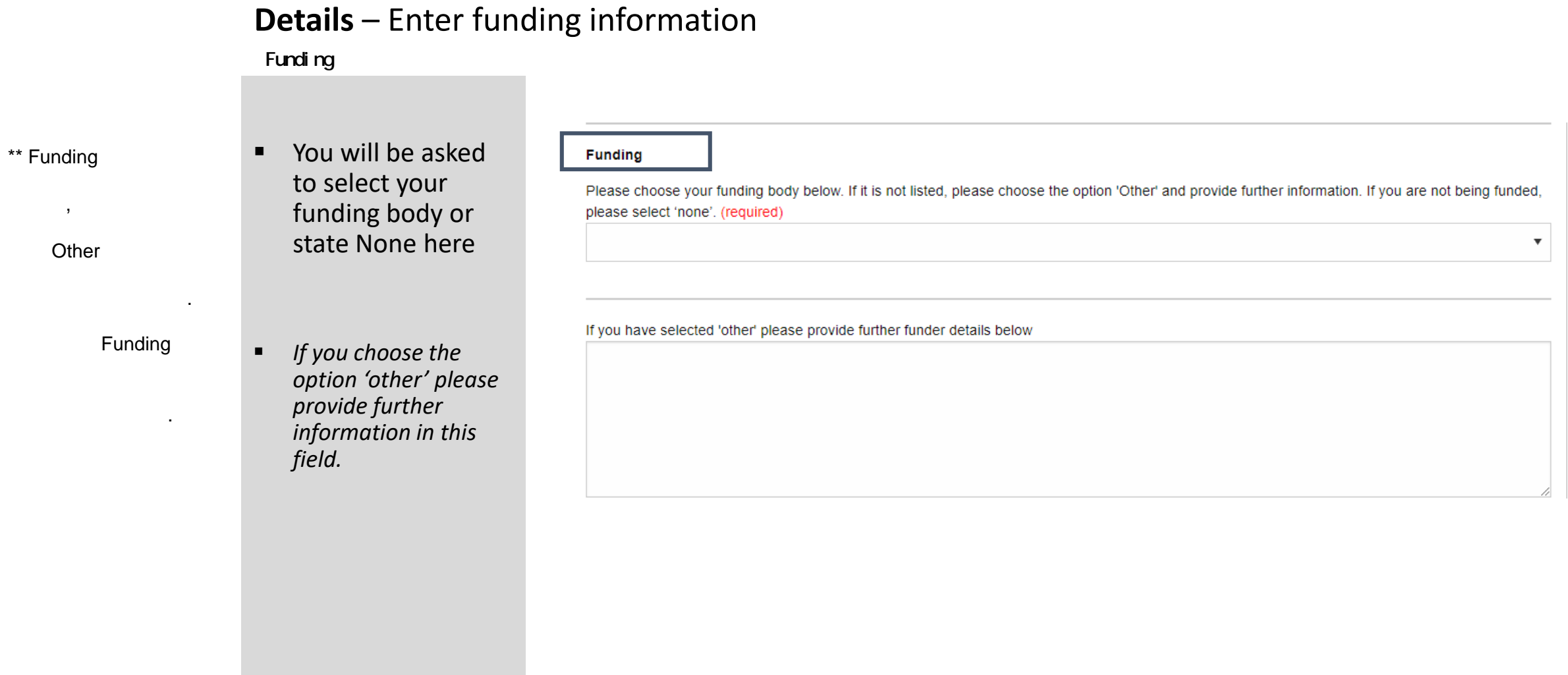

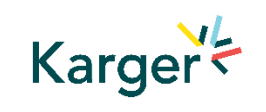

### **Details** – Open Access Agreements OA 서명

- You will be asked to specify whether your institute has an Open Access Agreement with Karger. All entries will be checked and verified upon acceptance of the paper 0
- *For information regarding the Open Access Agreements you can follow the link in the submission field. See print screen on next slide*
- If the agreement comes with a specific voucher, please provide details here 2

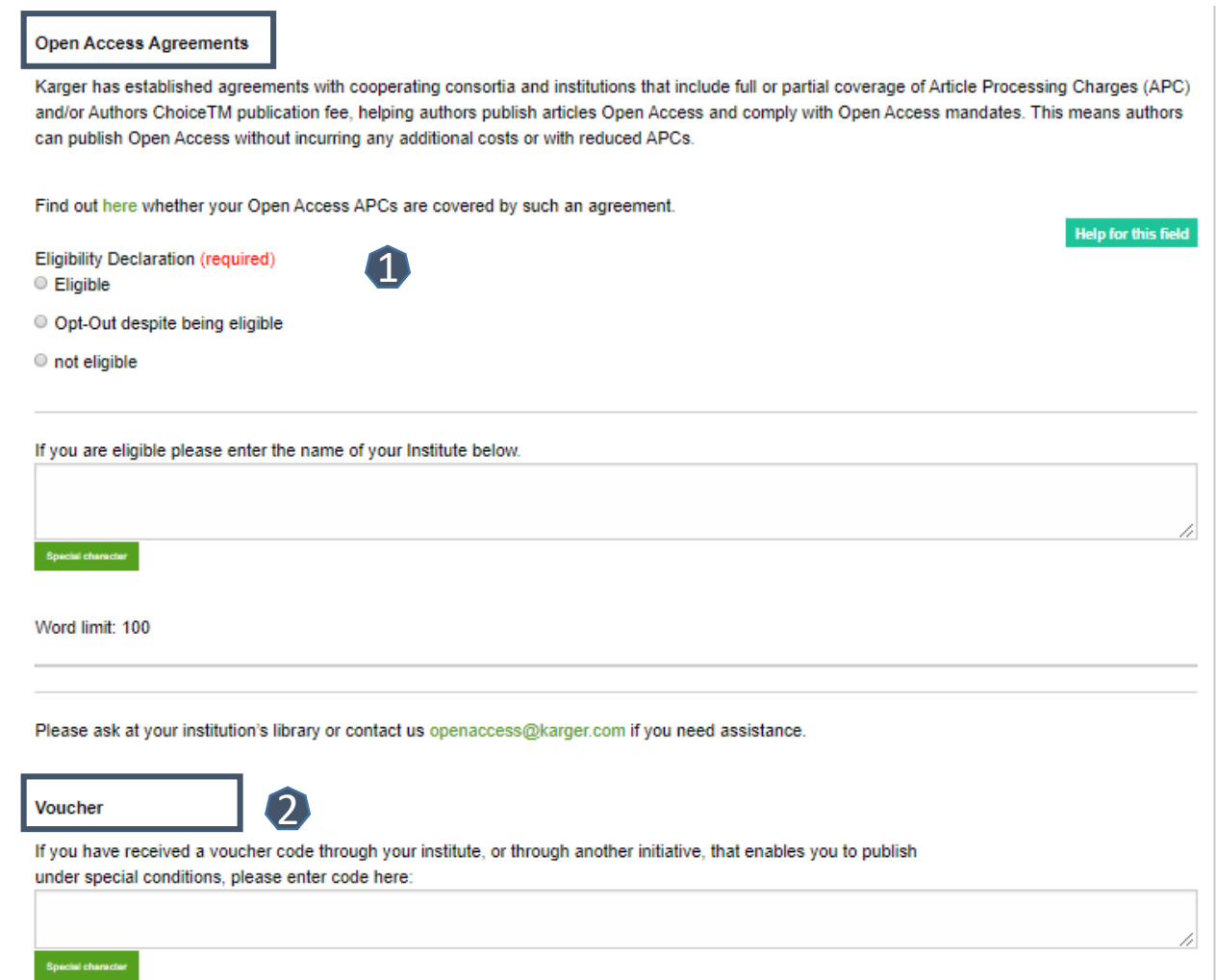

\*\* Eligible

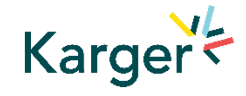

#### **Details on Open Access Agreements on our website Open Access** 아래 사이트에서 책임을 받는 것이 없는 것이다.

Search Gateway

About Open Access

Submit

About Karger

## Funding and Institutional Open Access Agreements

Karger Publishers is committed to helping authors benefit from Open Access agreements and meet the requirements of the Open Access mandates of all funding bodies. Depending on the funders' and institutions' requirements, research may be published as an Open Access article (Gold Open Access) or archived in an Open Access repository such as PubMed Central (PMC) or an institution's own repository (Green Open Access), or both.

Benefits

Authors should always indicate their affiliation with an institution covered by an Open Access agreement and funding sources during submission and should include information on their grants in the Funding Sources section of their papers.

A list of institutions with Open Access agreements covering part or all of Article Processing Charges (APCs) and a list of some funders with Open Access mandates can be found below.

If you are uncertain whether your institution is covered by an agreement, or your funding body is not listed, please contact us.

Open Access Agreements Funders

#### Open Access Agreements

Find out whether your Open Access APCs are covered by an agreement by selecting your country below. Read more

Search...

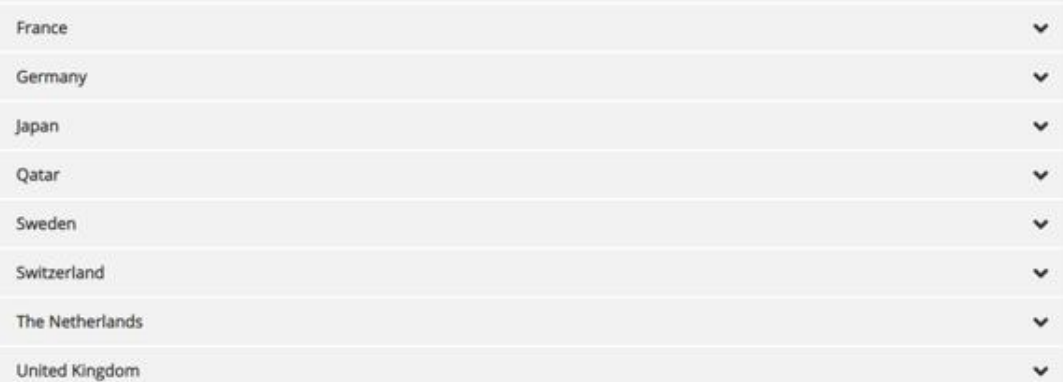

https://www.karger.com/OpenAccess/Funding-and-Open-Access-**Agreements** 

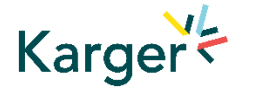

## **Keywords** – Add custom keywords

- Add the custom Keywords pertinent to your manuscript one-at-a-time
- *You can add your own or select relevant ones from the list*
- Click on "**Save keywords and Continue**"

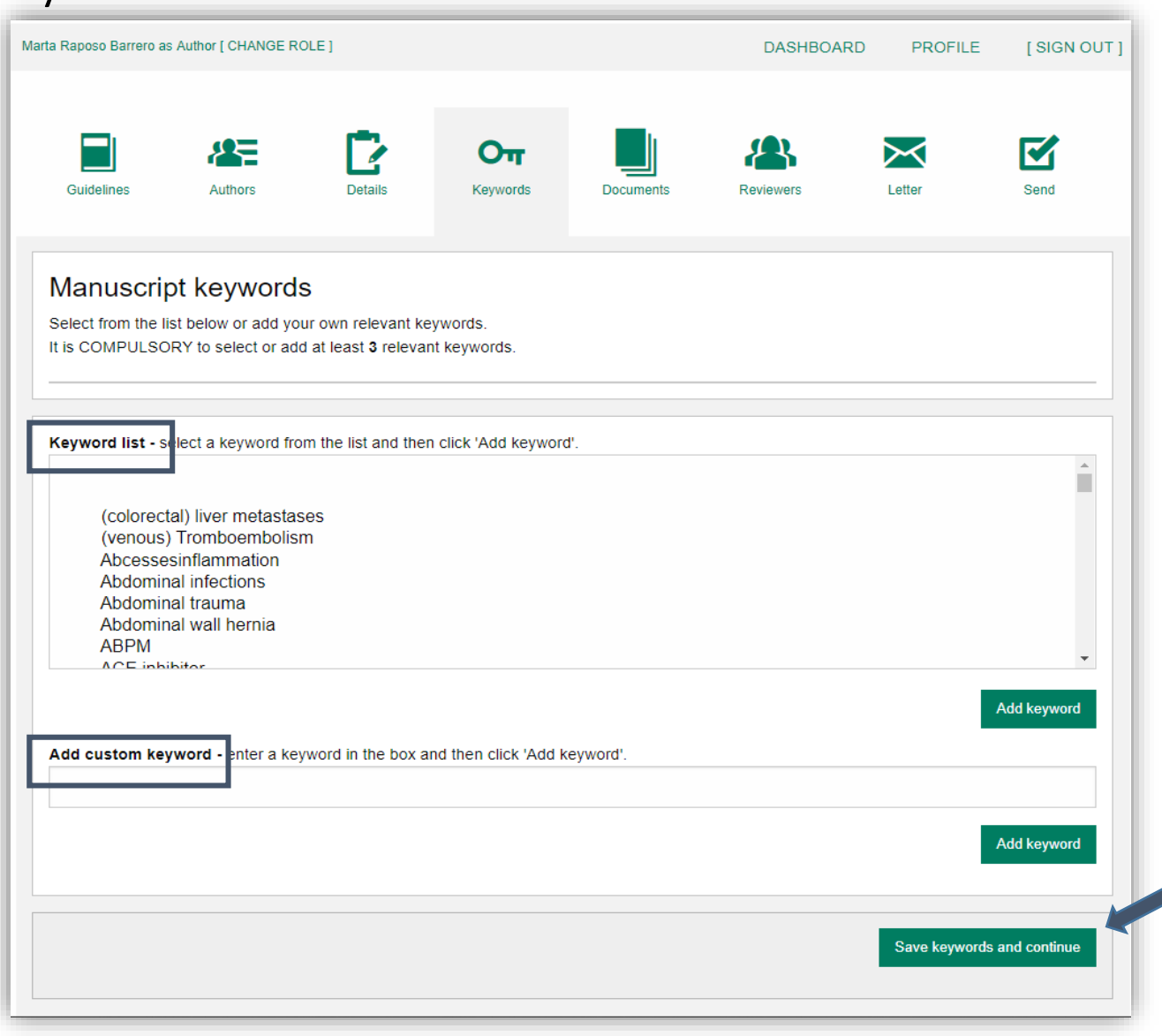

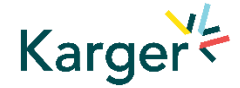

됩니다.

## **Documents** – Choose the files

1 Upload one-at-a-time your manuscript files. Be sure to include the compulsory documents *- Select for each file the corresponding file type.*

2 After choosing each file, click on "**Upload File**"

**B** Check the box when completing the section 3<br>1<br>4<br>4

4 Click on "**Continue to next section** "

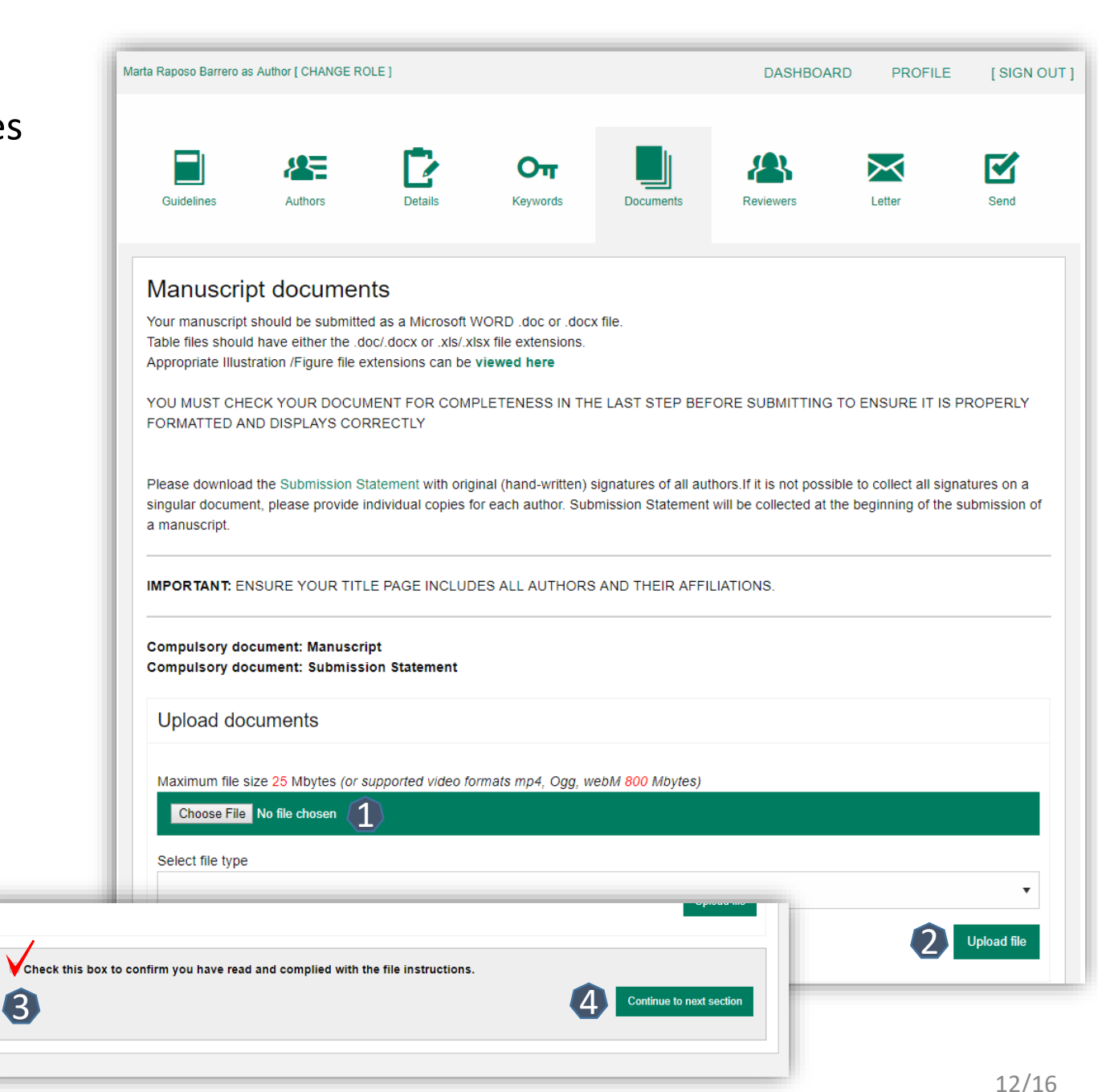

'Upload file'

.

.

,

.

Karger<br/>  $k$ 

,

## **Reviewers**

- Suggested Reviewers are often requested as a standard by the journal's portal.
- Click on "**Continue to next section** "

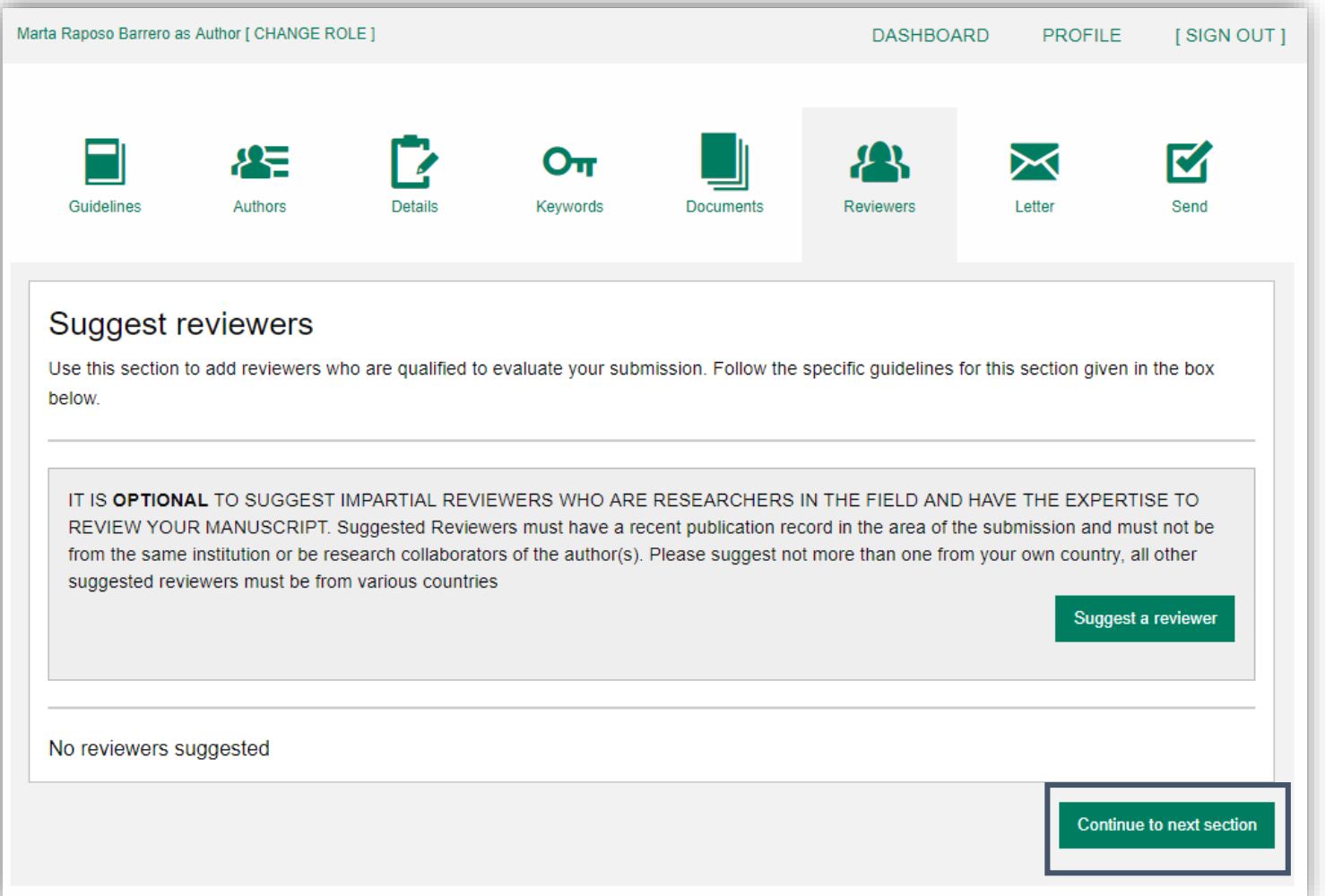

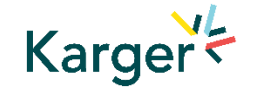

. 저널의 기준에 맞는 리뷰어

.

.

.

## **Letter**

**Complete the** form by writing the Cover Letter

Check the box when completing the section 13 Dio 22 Her 33 2

**B** Click on "**Continue to next section** "

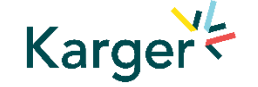

. 커버 레터를 해당 양식에 .

.

, where  $n = 1$ 

.

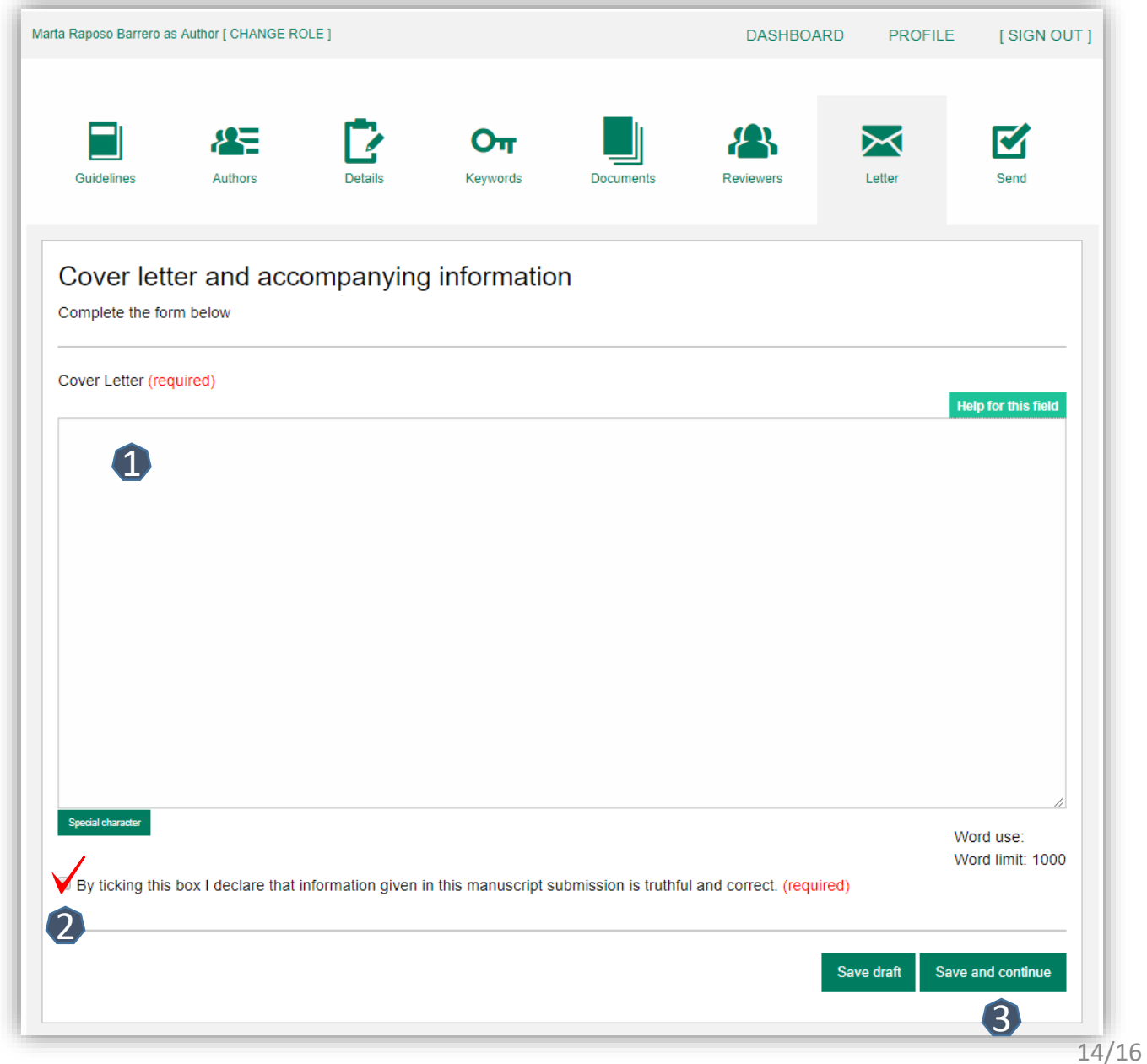

## **Send** – Submit your manuscript

■ Review the submission information

.최종 작성하신 내용을

**Editorial office** 

1. PDF Review document

2. Confirm

3, Submit your manuscript

.

reading

.

.

.

.

Karger<br/>  $k$ 

- The author will be alerted if any information is missing
- In case you have problems submitting your manuscript, please **contact the Editorial Office**  directly

Click on "**PDF review document**" and check if everything is correct 1

2 Click on "Confirm **reading** "

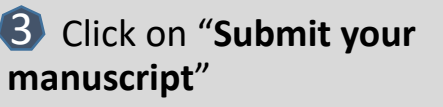

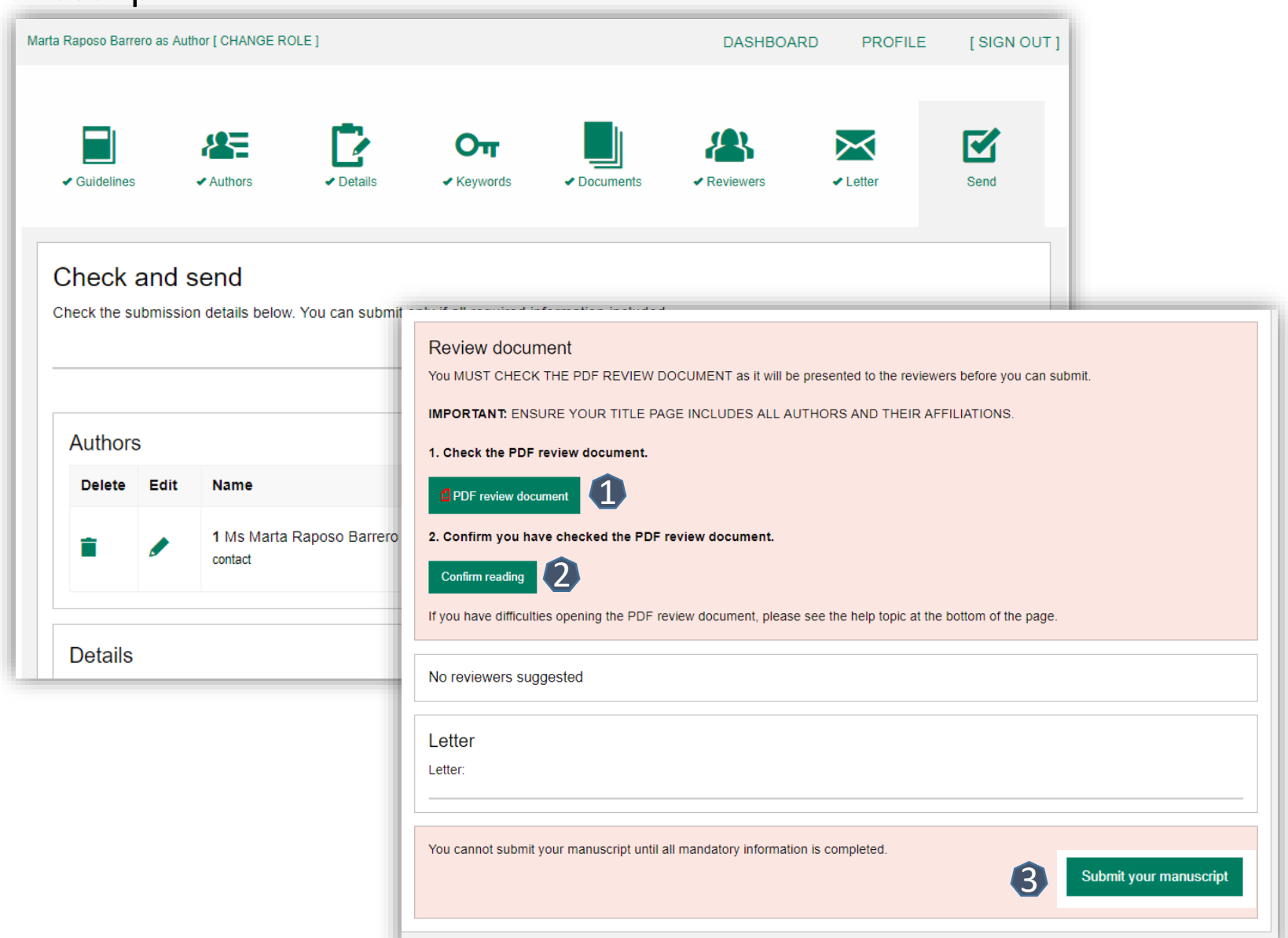

# **EBSCO KOREA** 02-598-2571

## kkim@ebsco.com

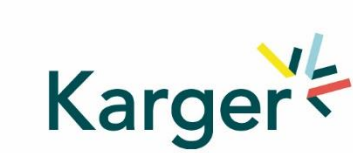

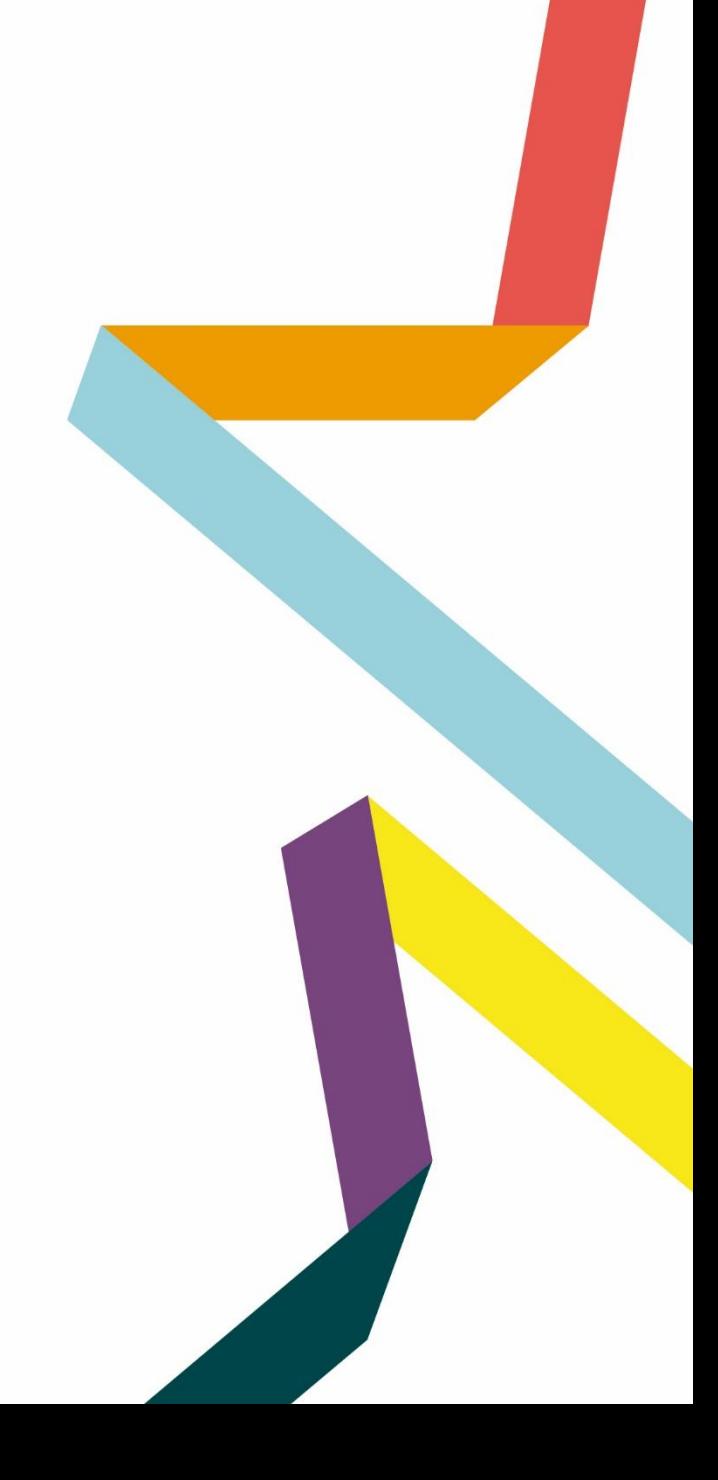